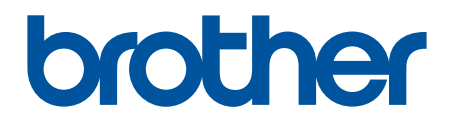

# **BRAdmin Professional 4 pour Microsoft Azure**

Guide de l'utilisateur

FRE Version A

## **Copyright**

© 2022 Brother Industries, Ltd. Tous droits réservés.

Les informations contenues dans ce document peuvent être modifiées sans préavis. Le logiciel décrit dans ce manuel est fourni dans le cadre d'un contrat de licence. Le logiciel ne peut être utilisé ou copié que conformément aux termes de ces contrats. Aucune partie de cette publication ne peut être reproduite sous quelque forme et par quelque moyen que ce soit sans le consentement écrit préalable de Brother Industries, Ltd.

## **Marques commerciales**

Brother est une marque commerciale ou déposée de Brother Industries, Ltd.

Tous les noms commerciaux et noms de produits d'autres sociétés apparaissant sur les produits Brother, les documents connexes et tout autre matériel sont des marques commerciales ou des marques déposées de ces sociétés respectives.

### **Remarque importante**

Certaines fonctions peuvent, en fonction du modèle, ne pas être disponibles.

Ce guide de l'utilisateur est une description de BRAdmin Professional 4 connecté au service de stockage Microsoft Azure. Pour le fonctionnement de la version ordinaire de BRAdmin Professional 4, voir le *Guide de l'utilisateur de BRAdmin Professional 4*.

Les écrans ou images présentés dans ce Guide de l'utilisateur le sont à titre d'illustration seulement et peuvent différer de ceux des produits actuels.

Le contenu de ce document et les spécifications de ce produit peuvent être modifiés sans préavis.

## Table des matières

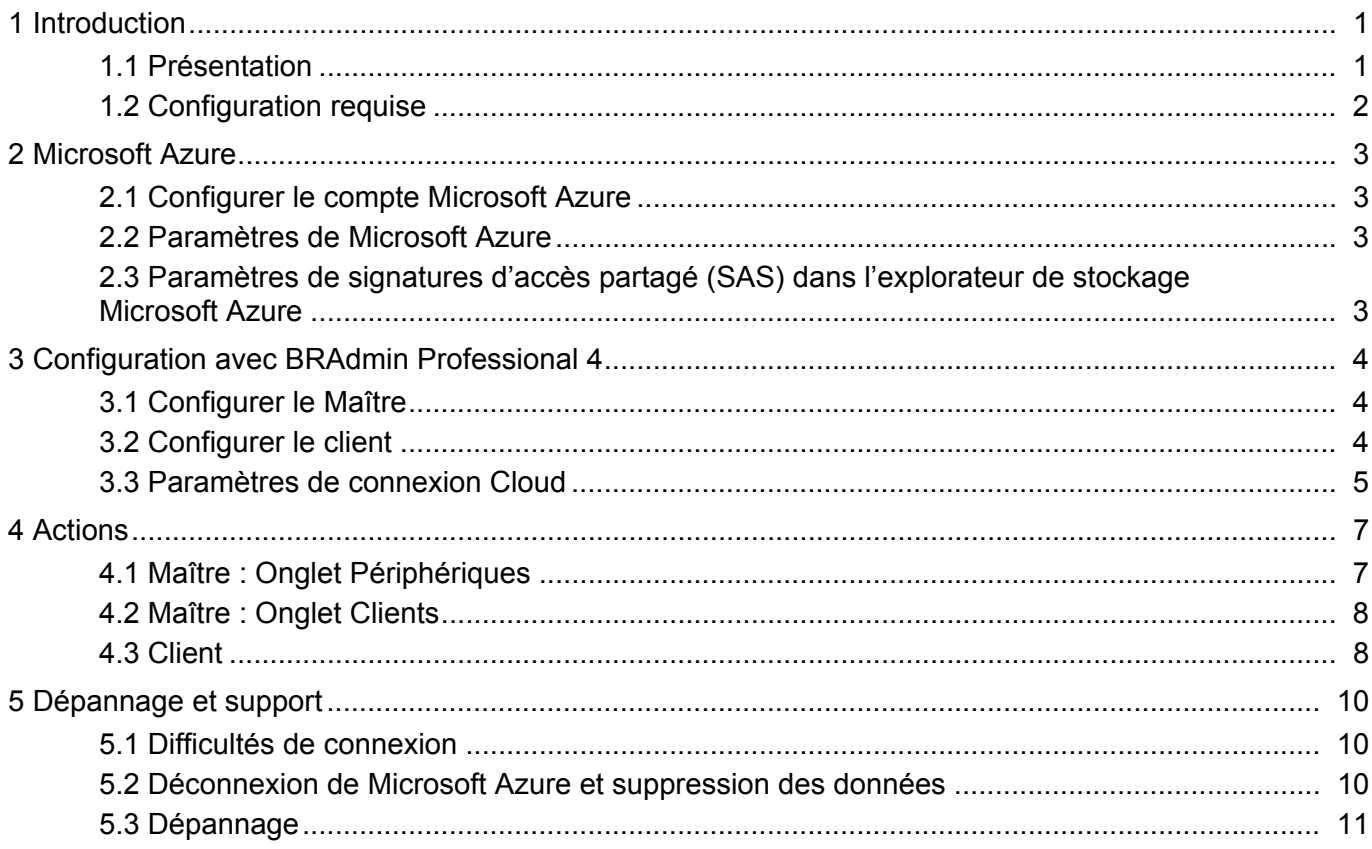

## <span id="page-3-0"></span>**1 Introduction**

### <span id="page-3-1"></span>**1.1 Présentation**

BRAdmin Professional 4 est une application permettant de gérer les appareils Brother et de surveiller leur état. BRAdmin Professional 4 peut se connecter aux services de stockage Microsoft Azure pour permettre aux professionnels de l'informatique de gérer à distance des périphériques situés sur plusieurs sites.

- Le stockage Microsoft Azure (Cloud) stocke les informations relatives aux périphériques pour chaque emplacement.
- Les administrateurs BRAdmin Professional 4 doivent avoir accès au stockage Microsoft Azure (Cloud).
	- La gestion des périphériques n'est pas un processus en temps réel.
	- La gestion à partir du Web n'est pas disponible via Microsoft Azure.

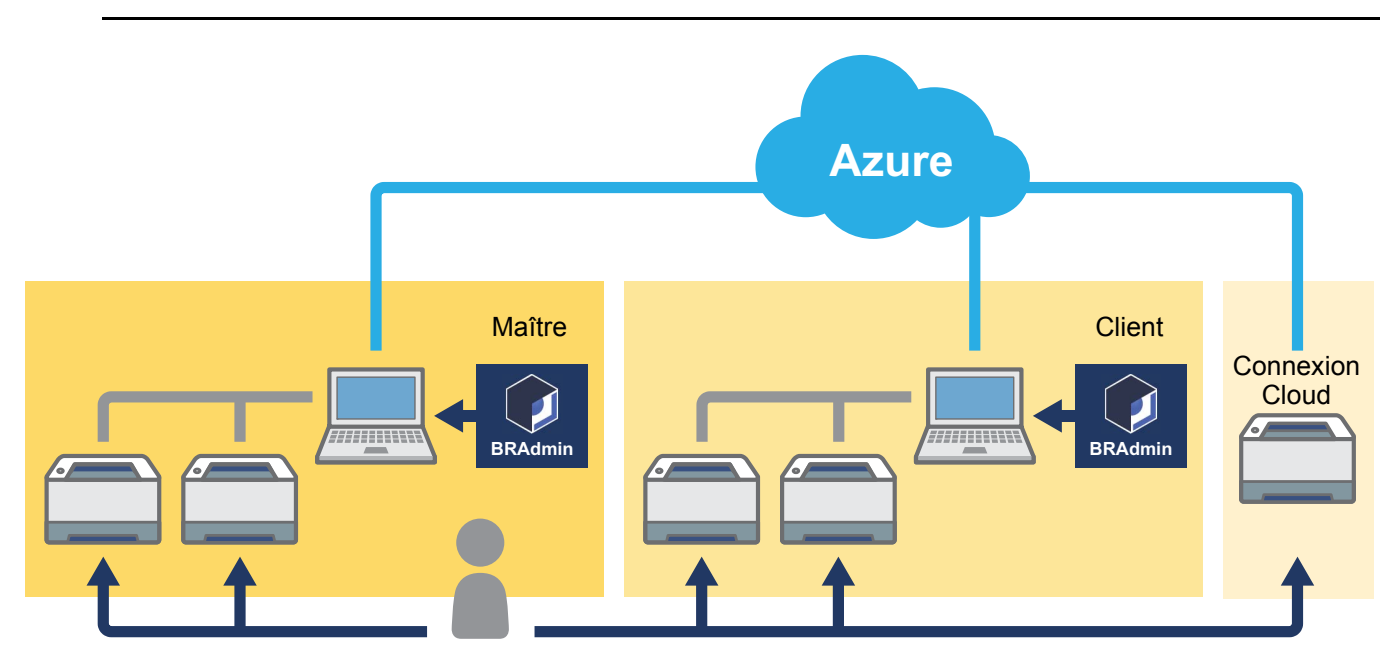

#### **Maître**

Lorsque BRAdmin Professional 4 est configuré comme « Maître » : le Maître gère les clients, les connexions Cloud et les périphériques locaux. Il recueille des informations à partir des divers périphériques gérés par chaque client ou connexion Cloud via les stockages Microsoft Azure, et exécute des tâches instantanées.

#### **Client**

Lorsque BRAdmin Professional 4 est configuré comme « Client » : les périphériques compatibles avec BRAdmin Professional 4 se connectent à Microsoft Azure via le client. Le client télécharge régulièrement les données des périphériques sur Microsoft Azure. Pour cela, l'ordinateur installé sur le client doit toujours être allumé. Lorsqu'un ordinateur client est éteint, tous les périphériques connectés à ce client affichent **Erreur de connexion** dans la liste des périphériques du Maître.

#### **Connexion Cloud**

Les périphériques compatibles avec la connexion Cloud se connectent directement à Microsoft Azure et téléchargent régulièrement des données vers Microsoft Azure.

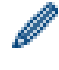

Chaque appareil ne peut être géré qu'avec un seul type de connexion : connexion client OU connexion Cloud.

### <span id="page-4-0"></span>**1.2 Configuration requise**

Les périphériques de BRAdmin Professional 4 et de la connexion Cloud doivent pouvoir accéder à Microsoft Azure via Internet.

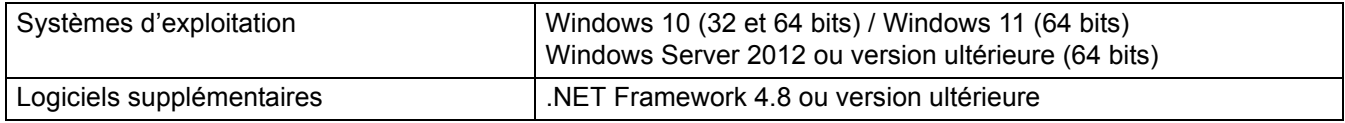

## <span id="page-5-0"></span>**2 Microsoft Azure**

Veuillez noter que les conditions de Microsoft Azure peuvent être modifiées à tout moment.

### <span id="page-5-1"></span>**2.1 Configurer le compte Microsoft Azure**

Pour connecter BRAdmin Professional 4 à Microsoft Azure, vous devez disposer d'un abonnement Microsoft Azure et d'un compte de stockage Microsoft Azure.

L'utilisation de BRAdmin Professional 4 avec Microsoft Azure entraînera des frais pour votre abonnement Microsoft Azure.

### <span id="page-5-2"></span>**2.2 Paramètres de Microsoft Azure**

Ouvrez un navigateur Web et accédez à la page du portail Microsoft Azure. Veuillez préparer les éléments suivants :

- Groupe de ressources
- Compte de stockage
- Conteneur de stockage d'objets Blob
- **Table** 
	- Les tables et conteneurs de stockage d'objets blob préexistants ne peuvent pas être réutilisés lors de la connexion à Microsoft Azure. Vous devez créer de nouvelles tables et de nouveaux conteneurs de stockage d'objets blob pour chaque profil Microsoft Azure.
	- Créez une stratégie d'accès pour la table avec les autorisations de lecture, d'ajout, de mise à jour et de suppression sélectionnées.
	- Créez une stratégie d'accès pour le conteneur Blob avec les options de lecture, d'ajout, de création, d'écriture, de suppression et de liste sélectionnées.

### <span id="page-5-3"></span>**2.3 Paramètres de signatures d'accès partagé (SAS) dans l'explorateur de stockage Microsoft Azure**

Ne partagez pas votre SAS avec qui que ce soit.

- 
- BRAdmin Professional 4 utilise les données dans le stockage de table et le stockage Blob. Ne modifiez pas directement les données contenues dans les conteneurs de stockage de table et de stockage d'objets Blob utilisés par BRAdmin Professional 4.
- Pour qu'un appareil connexion Cloud apparaisse dans le bon profil Azure, assurez-vous que les clés SAS de table et de Blob correspondent à celles du profil.

Pour plus d'instructions, visitez le site [Brother Support for IT Administrators \(Support Brother pour administrateurs](https://support.brother.com/g/s/id/smb/pro4a/pro4a-b-function.html)  [informatiques\)](https://support.brother.com/g/s/id/smb/pro4a/pro4a-b-function.html). Cette page est disponible uniquement en anglais.

## <span id="page-6-0"></span>**3 Configuration avec BRAdmin Professional 4**

Pour chaque profil Azure, configurez d'abord le Maître, puis le client/la connexion Cloud en utilisant les mêmes conteneurs de stockage de table et d'objets Blob. Pour plus d'informations, voir *3.1 [Configurer le Maître](#page-6-1)*. Pour utiliser le client, voir *3.1 [Configurer le Maître](#page-6-1)* et *3.2 [Configurer le client](#page-6-2)*. Pour utiliser la connexion Cloud, voir *3.1 [Configurer le Maître](#page-6-1)* et *3.3 [Paramètres de connexion Cloud](#page-7-0)*. Pour utiliser les deux, voir *3.1 [Configurer le Maître](#page-6-1)*, *3.2 [Configurer le client](#page-6-2)* et *3.3 [Paramètres de connexion Cloud](#page-7-0)*.

### <span id="page-6-1"></span>**3.1 Configurer le Maître**

- 1. Téléchargez la dernière version de BRAdmin Professional 4 sur votre ordinateur.
- 2. Dans le Maître, cliquez sur l'onglet **Périphériques**, puis sélectionnez **Nouveau profil Azure** dans la barre de navigation de gauche.
- 3. Saisissez la clé SAS dans les champs **URI du blob :** et **URI de la table :**, puis cliquez sur **OK**.
- 4. Configurez les périodes d'interrogation d'Azure, puis cliquez sur **Téléchargement**. BRAdmin Professional 4 est configuré comme Maître.

En fonction de votre environnement réseau, configurez les paramètres du serveur proxy selon vos besoins dans **Paramètres de l'application** > **Réseau** > **Proxy**.

### <span id="page-6-2"></span>**3.2 Configurer le client**

Si vous avez déjà installé BRAdmin Professional 4, vous avez manqué les instructions données ci-dessous :

1. Exportez le fichier INI du client depuis le Maître, puis configurez le verrouillage des paramètres client. Cliquez sur le bouton **Exporter le fichier INI du client...** pour créer un mot de passe de verrouillage des paramètres du client - (entre 1 et 255 caractères ASCII).

Ce mot de passe est nécessaire pour déverrouiller le verrouillage des paramètres client. La manipulation des fichiers INI que vous avez exportés doit être effectuée avec soin.

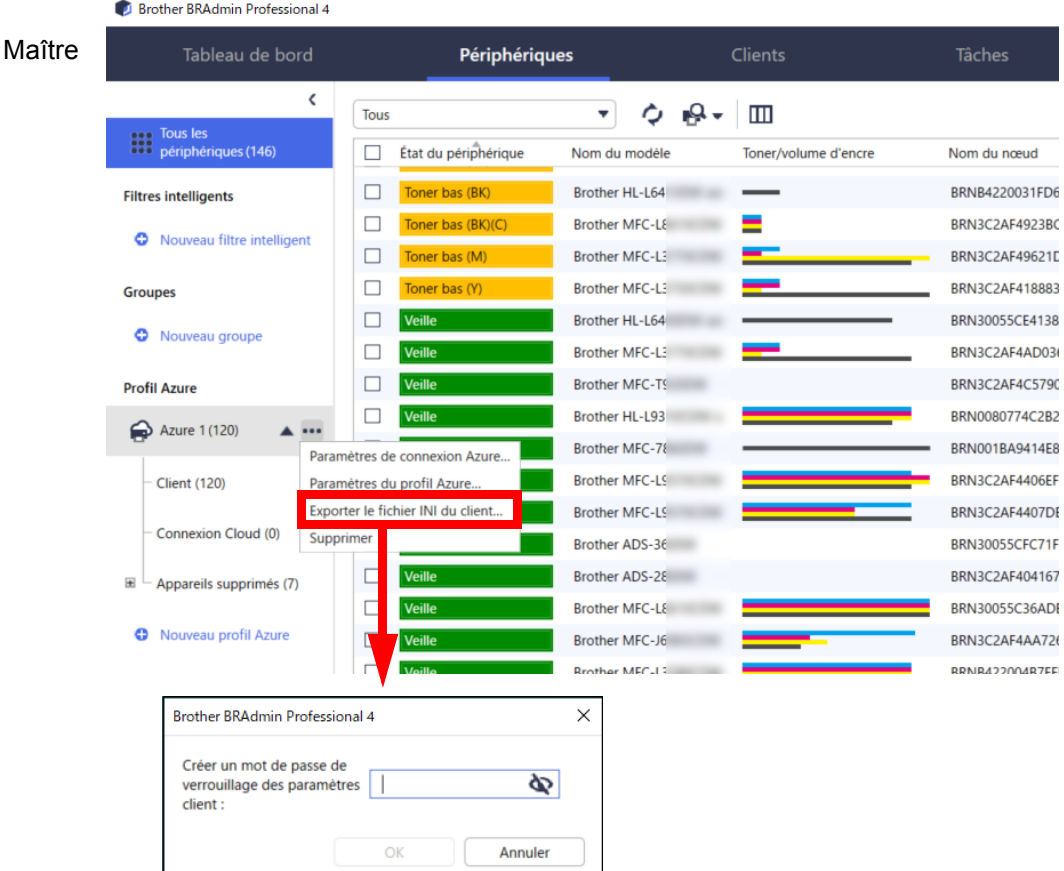

- 2. Enregistrez le programme d'installation de BRAdmin Professional 4 (le même que celui du Maître) et le fichier INI exporté dans le même dossier sur l'ordinateur client.
- 3. Lancez le programme d'installation et suivez les instructions à l'écran pour mener à bien l'installation.
- 4. Le client BRAdmin Professional 4 recherchera et détectera automatiquement les périphériques en fonction de la configuration du fichier settings.ini. Lorsque cela est terminé, cliquez sur le bouton de détection  $\mathbb{Q}$  dans le Maître pour détecter les périphériques clients.

En fonction de votre environnement réseau, configurez les paramètres du serveur proxy selon vos besoins dans **Paramètres de l'application** > **Réseau** > **Proxy**.

Pour convertir une installation existante de BRAdmin Professional 4 en client :

- 1. Assurez-vous que vous avez mis à jour votre installation vers la version la plus récente de BRAdmin Professional 4, puis importez le fichier ini des paramètres clients exporté depuis le Maître en utilisant la fonction **Importer le fichier de sauvegarde** de **Sauvegarder les paramètres de l'application :** dans **Paramètres de l'application**. Cela écrasera toute configuration existante, reconfigurez donc si nécessaire.
- 2. Cliquez sur le bouton de détection  $\mathbb{R}$  dans le client pour découvrir les périphériques.
- 3. Cliquez sur le bouton de détection  $\mathbb{Q}$  dans le Maître pour découvrir les périphériques clients.

#### <span id="page-7-0"></span>**3.3 Paramètres de connexion Cloud**

La connexion Cloud connecte les périphériques directement à Microsoft Azure.

- 1. Appliquez et téléchargez le micrologiciel pris en charge par Microsoft Azure sur le site internet Brother support à l'adresse [support.brother.com](https://support.brother.com/).
- Pour les modèles applicables, contactez votre équipe de support technique Brother.
- 2. Configurez les paramètres de connexion de Microsoft Azure dans la gestion à partir du Web.
	- 1. Lancez votre navigateur Web.
	- 2. Saisissez « http://adresse IP de l'appareil » dans la barre d'adresse de votre navigateur (où « adresse IP de l'appareil » correspond à l'adresse IP de l'appareil ou au nom du serveur d'impression). Par exemple : http://192.168.1.2.
	- 3. Si l'appareil vous demande un mot de passe, saisissez-le, puis cliquez sur  $\rightarrow$ .

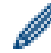

- Le mot de passe de connexion par défaut pour gérer les paramètres de l'appareil se trouve au dos de ce dernier et est indiqué par « Pwd ».
- Nous vous conseillons fortement de modifier immédiatement le mot de passe de connexion par défaut pour protéger votre appareil contre les accès non autorisés.
- 4. Cliquez sur l'onglet **Administrateur**.
- 5. Cliquez sur **Profil réseau** dans la barre de navigation de gauche, puis sur **FTP** pour le **Profil 1**.
- 6. Sélectionnez le bouton radio **Azure**, puis cliquez sur **Envoyer**.
- 7. Saisissez la clé SAS dans les champs **URI du blob :** et **URI de la table :**, entrez le **Nom du profil**, puis cliquez sur **Envoyer**.
- 8. Configurez la date et l'heure, ou configurez les paramètres SNTP. Nous recommandons d'utiliser le protocole SNTP.
- 9. Obtenez les bons certificats d'autorité de certification (AC) pour accéder au stockage Microsoft Azure. Pour des informations concernant les certificats d'autorité de certification, visitez le Brother Support for IT [Administrators \(Support Brother pour administrateurs informatiques\).](https://support.brother.com/g/s/id/smb/pro4a/pro4a-b-function.html)

Pour configurer les certificats AC :

- 1. Cliquez sur **Sécurité** dans l'onglet **Réseau**.
- 2. Cliquez sur **Certificat AC** dans le volet de navigation de gauche, puis sur **Importer un certificat AC**.
- 3. Sélectionnez les fichiers, puis cliquez sur **Envoyer**.
- En fonction de votre environnement réseau, configurez les paramètres du serveur proxy selon vos besoins.
- 1. Cliquez sur l'onglet **Réseau**, puis sur **Protocole** dans la barre de navigation de gauche.
- 2. Assurez-vous que la case **Proxy** est cochée, puis cliquez sur **Envoyer**.
- 3. Dans le champ **Proxy**, cliquez sur **Paramètre avancé**.
- 4. Entrez les informations relatives au serveur proxy, puis cliquez sur **Envoyer**.
- 10. Cliquez sur l'onglet **Administrateur**, puis sur **Connexion BRAdmin Cloud** dans la barre de navigation de gauche.
- 11. Sélectionnez **Oui** sur le bouton radio **Connexion BRAdmin Cloud**, sélectionnez **Profil 1** (le profil que vous venez de configurer), puis cliquez sur **Envoyer**.
- 12. Confirmez l'état en vérifiant l'**État de la connexion**.
- 13. Cliquez sur le bouton de détection  $\mathbb{Q}$   $\mathbb{R}$  dans le Maître pour détecter l'appareil.

## <span id="page-9-0"></span>**4 Actions**

Après avoir configuré le Maître, le client et la connexion Cloud, les périphériques Azure apparaissent dans la liste des périphériques lorsque vous lancez une recherche de périphériques sur le Maître.

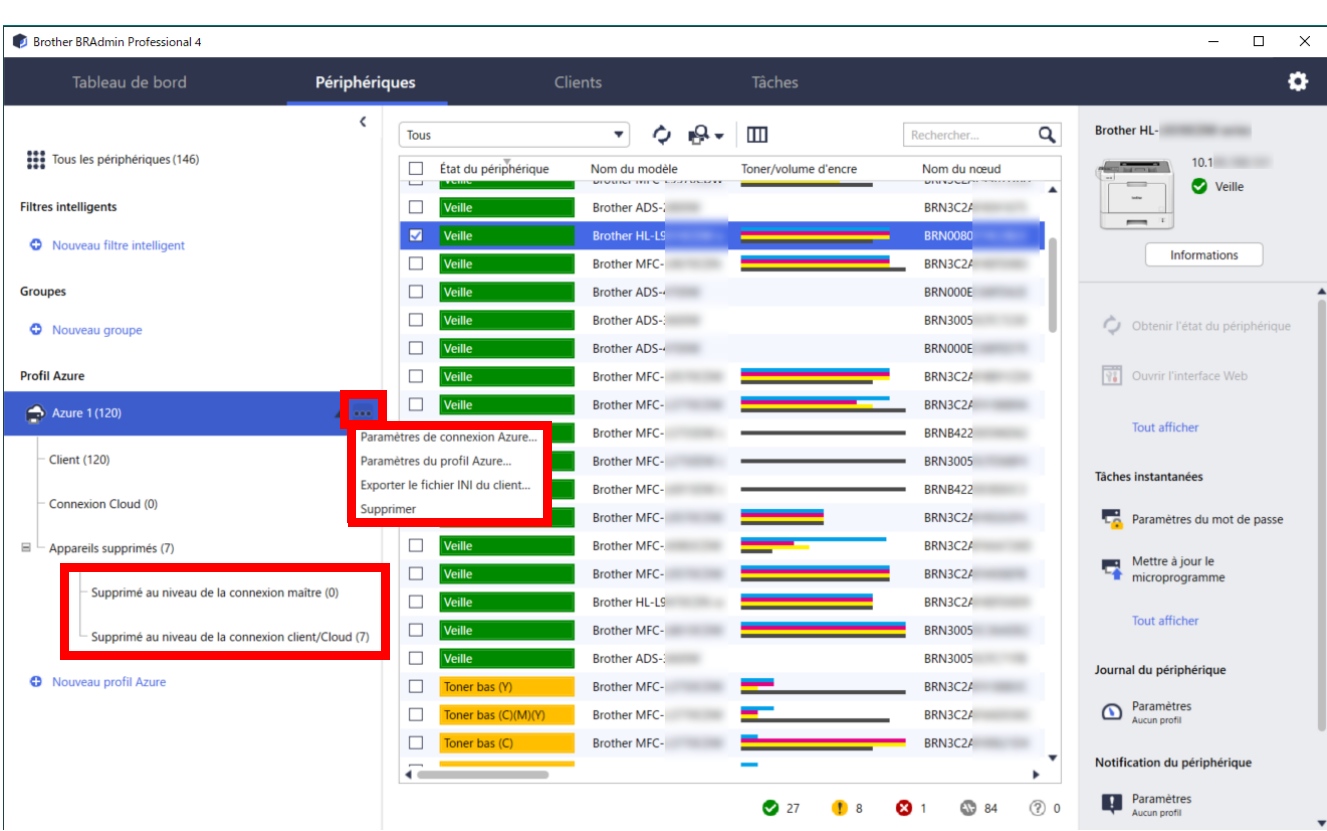

### <span id="page-9-1"></span>**4.1 Maître : Onglet Périphériques**

Cliquez sur ... pour effectuer ces actions :

- Pour modifier la connexion Azure :

Sélectionnez **Paramètres de connexion Azure…** Modifiez les champs **URI du blob :** et **URI de la table :** si nécessaire, ou activez ou désactivez la connexion Azure.

- Pour modifier la configuration du profil Azure : Sélectionnez **Paramètres du profil Azure…** pour afficher le profil Azure.
- Pour exporter le fichier INI du client : Sélectionnez **Exporter le fichier INI du client…**
- 
- Pour supprimer le profil Azure : Sélectionnez **Supprimer**.

Lorsque vous supprimez un profil, tous les clients associés à ce profil sont supprimés de l'onglet **Clients**, et les données du client sont supprimées de la base de données.

Lorsque la liste des périphériques est actualisée, tous les périphériques associés au profil supprimé affichent **Erreur de connexion** dans l'onglet **Périphériques**.

#### **Appareils supprimés**

Lorsque vous supprimez des périphériques Azure, BRAdmin les déplace dans la liste des **Appareils supprimés**, située dans le profil Azure associé. Les appareils supprimés ne peuvent pas être détectés, mais leurs noms restent dans la liste des **Appareils supprimés**.

- **Supprimé au niveau de la connexion maître**

Les périphériques que vous avez supprimés au niveau de la connexion Maître sont répertoriés ici. Pour restaurer un appareil supprimé, cliquez avec le bouton droit de la souris sur le nom de l'appareil ou sélectionnez **Réafficher dans la liste des appareils Azure** dans le volet de droite.

#### - **Supprimé au niveau de la connexion client/Cloud**

Les périphériques que vous avez supprimés sur le client sont répertoriés ici. Cela inclut tous les périphériques pour lesquels Microsoft Azure est désactivé sur le client et les connexions Cloud.

Pour redétecter un appareil après l'avoir supprimé des listes **Supprimé au niveau de la connexion maître** ou **Supprimé au niveau de la connexion client/Cloud** :

- Pour redétecter un appareil client, lancez la détection de l'appareil sur le client BRAdmin Professional approprié.
- Pour redétecter un appareil connexion Cloud, déconnectez et reconnectez l'appareil à Microsoft Azure à l'aide de la gestion à partir du Web.

### <span id="page-10-0"></span>**4.2 Maître : Onglet Clients**

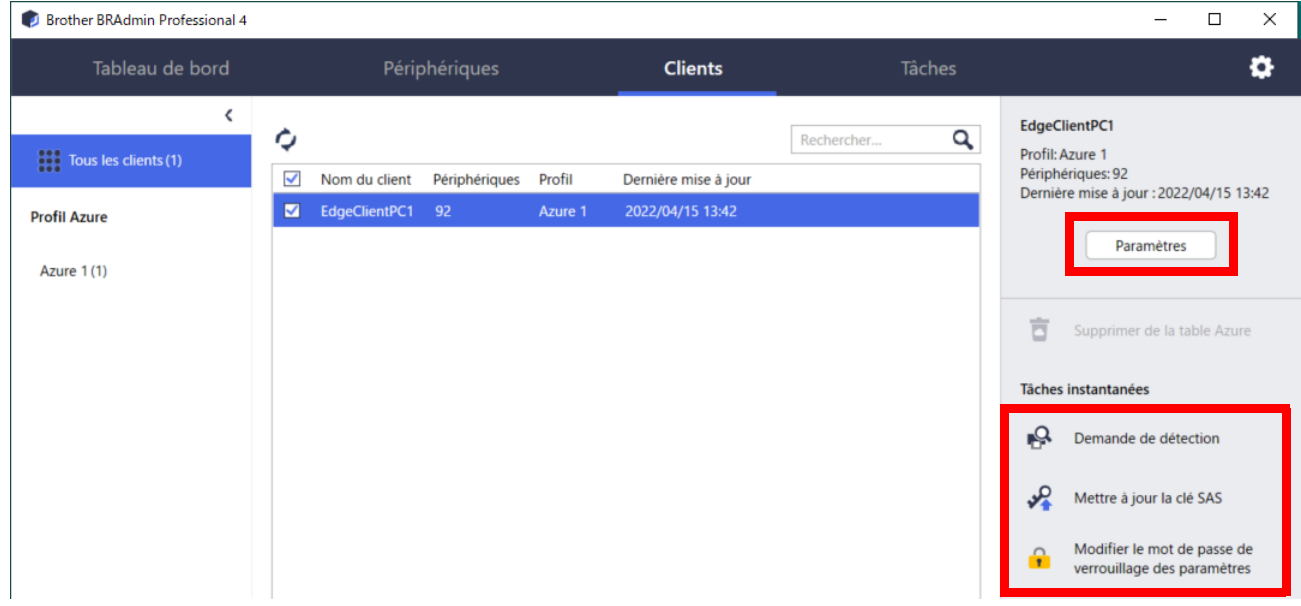

Pour effectuer des actions sur le client ou exécuter des tâches, sélectionnez un ou plusieurs périphériques, puis l'action ou la tâche de votre choix dans le volet de droite.

- Pour modifier les paramètres clients, cliquez sur le bouton **Paramètres** dans le volet de droite.
- Pour exécuter les **Tâches instantanées**, sélectionnez l'une des options suivantes :
	- **Demande de détection** Lancez une recherche de périphériques sur le client.
	- **Mettre à jour la clé SAS**
	- **Modifier le mot de passe de verrouillage des paramètres**

Si tous les clients utilisent le même mot de passe pour les paramètres, vous pouvez sélectionner plusieurs clients et modifier le mot de passe pour chacun d'entre eux en même temps.

#### <span id="page-10-1"></span>**4.3 Client**

L'accès aux paramètres du client est verrouillé par défaut. Cela permet d'éviter les modifications aux paramètres de l'application ou aux périphériques sans l'autorisation de l'administrateur.

Pour modifier les paramètres clients ou les paramètres de l'appareil connecté au client, vous devez déverrouiller le verrouillage des paramètres.

Pour déverrouiller le **Verrouillage des paramètres client** :

- 1. Cliquez sur **pour ouvrir les Paramètres de l'application**.
- 2. Sélectionnez **Général**.
- 3. Cliquez sur **Déverrouiller**, et saisissez le mot de passe de verrouillage des paramètres client. Le mot de passe de verrouillage des paramètres client est le mot de passe que vous avez créé lors de l'exportation du fichier **INI** du client.

Pour vérifier la **Connexion Azure** :

- 1. Cliquez sur **pour ouvrir les Paramètres de l'application**.
- 2. Sélectionnez **Connexion Azure**.

## <span id="page-12-0"></span>**5 Dépannage et support**

Si le problème persiste, contactez votre équipe d'assistance technique Brother.

#### <span id="page-12-1"></span>**5.1 Difficultés de connexion**

Si vous avez des difficultés à détecter l'appareil ou si vous ne parvenez pas à résoudre une erreur de connexion, vérifiez les points suivants :

- Le Maître, le client et la connexion Cloud ont tous la même clé SAS ou chaque table/Blob a la même clé SAS.
- Assurez-vous que la clé SAS, les paramètres d'autorisation et la date d'expiration sont exacts.

#### **Maître**

Si vous ne pouvez pas redétecter ou actualiser les périphériques sur le Maître, vérifiez les points suivants :

- L'ordinateur Maître est connecté au réseau.
- L'appareil cible est affiché sur le client.

#### **Client**

Si vous ne pouvez pas redétecter ou actualiser les périphériques sur le client, redécouvrez-les d'abord et assurez-vous que le client détecte l'appareil. Si vous ne trouvez toujours pas de périphériques, vérifiez les points suivants :

Quel que soit le type de votre connexion réseau, assurez-vous que :

- Votre ordinateur est connecté au réseau et est sous tension.
- L'appareil cible est connecté au réseau et est sous tension.
- La détection n'a pas été interrompue par un logiciel de sécurité ou un pare-feu.
- L'appareil cible satisfait les conditions et critères de détection.
- L'appareil cible est à portée du paquet de diffusion. Si ce n'est pas le cas, vous pourriez avoir à utiliser la recherche unicast ou le logiciel BRAgent.

Pour les périphériques connectés en USB, assurez-vous que :

- L'appareil cible utilise le bon pilote.
- L'appareil cible est connecté à l'interface directe USB.
- L'appareil cible n'est pas occupé.

#### **Connexion Cloud**

Veillez à ce qui suit :

- La connexion BRAdmin Cloud par la gestion à partir du Web est activée.
- Le bon profil est sélectionné.
- Les certificats AC sont installés et n'ont pas expiré.
- Les paramètres du proxy sont corrects.
- Le dernier micrologiciel a été téléchargé.
- Tous les périphériques utilisant la connexion Cloud sont connectés au réseau et peuvent accéder à Internet.
- La connexion Cloud est connectée à Microsoft Azure. Vous pouvez voir le statut sur la gestion à partir du Web.

#### <span id="page-12-2"></span>**5.2 Déconnexion de Microsoft Azure et suppression des données**

Désactivez la connexion Microsoft Azure pour toutes les connexions Maître, client et Cloud.

Supprimez toutes les données qui restent dans la table et le Blob, ou supprimez le groupe de ressources que vous avez créé pour BRAdmin Professional 4.

### <span id="page-13-0"></span>**5.3 Dépannage**

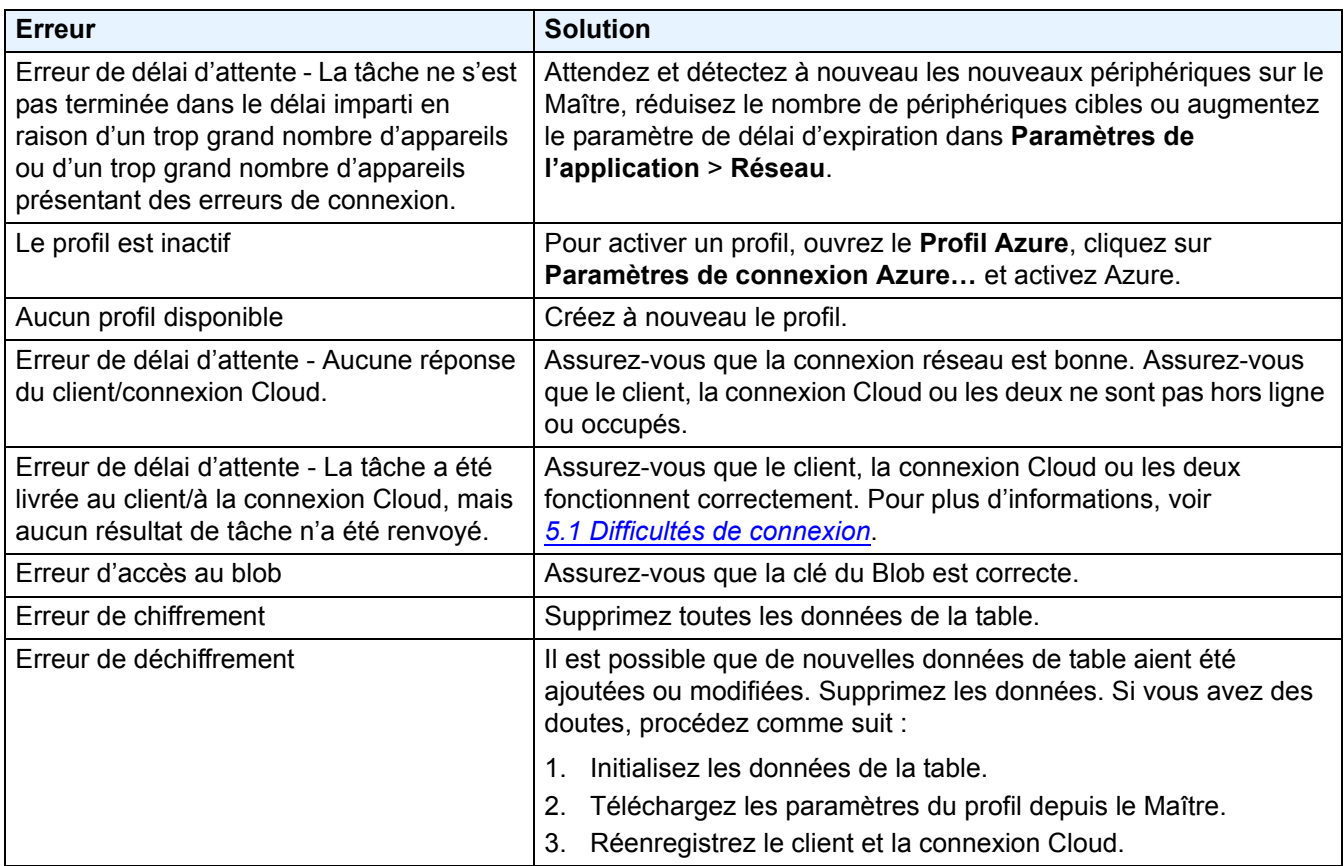

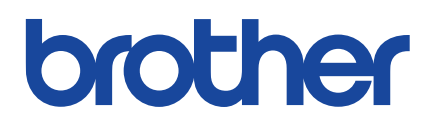